### Setting up your monitor for a USB-C video input

The video input signal default setting on your monitor is set to DisplayPort. This default setting will enable the monitor to detect either a DisplayPort or HDMI/MHL host connection, but will not detect a USB-C host connection. Follow the steps below to enable the monitor to connect to a host with a USB-C connection and to set the video source back to either DisplayPort or HDMI/ MHL from USB-C/DisplayPort.

Press the **Menu** button  $\equiv$  to open the OSD menu.

#### 2. Select Input Control, and then select USB-C Video.

To change the video input setting to USB-C/ DisplayPort:

1. Press any OSD button on the monitor to enable the OSD buttons. The button definitions will be displayed on the screen.

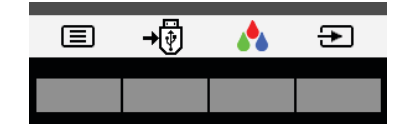

This will enable the DisplayPort alternate mode and allow video and audio between the USB-C connected host and the monitor.

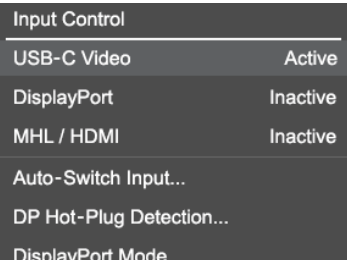

3. Select Save and Return.

#### © Copyright 2017 HP Development Company, L.P.

The information contained herein is subject to change without notice. The only warranties for HP products and services are set forth in the express warranty statements accompanying such products and services. Nothing herein should be construed as constituting an additional warranty. HP shall not be liable for technical or editorial errors or omissions contained herein.

First Edition: January 2017

921905-B21

To switch the video input back to DisplayPort or HDMI/MHL:

- 1. Press any OSD button on the monitor to enable the OSD buttons. The button definitions will be displayed on the screen.
- 2. Press the Menu button to open the OSD menu.
- 3. Select Input Control, and then select DisplayPort or MHL/HDMI.

The video input source will change from USB-C video to the selected video source.

4. Select Save and Return.

Drücken Sie die Menü-Taste <sup>■</sup>, um das OSD-Menü zu öffnen.

### Changing the power mode setting

HP recommends that you change the Power Mode setting from Power Saver to Performance for the best wireless charging performance. The default setting is Power Saver. When the monitor goes to sleep or is turned off in this mode, the USB hub, wireless charging module, and USB power delivery are turned off. When the monitor wakes from sleep or is turned on, the USB hub, wireless charging module, and USB power delivery are turned on. When Power Mode is set to Performance, all systems will remain on all the time.

To change the Power Mode setting:

- 1. Press any OSD button on the monitor to enable the OSD buttons. The button definitions will be displayed on the screen.
- 2. Press the Menu button to open the OSD menu.
- 3. Select Power Control > Power Mode > Performance to enable the best wireless

charging performance and USB power delivery performance.

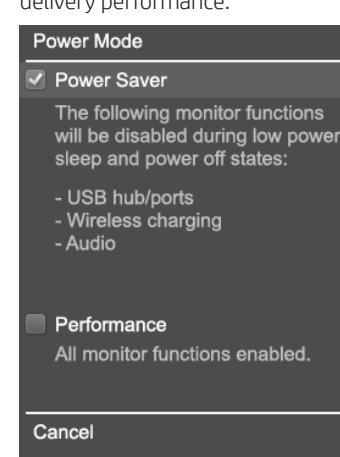

4. Select Save and Return.

 $\mathbf{\star}$ 

 $\ddot{\bullet}$ 

 $\mathbf{L}$ 

### Einstellen Ihres Monitors für einen USB-C-Videoeingang

Die Videoeingangssignal-Standardeinstellung auf Ihrem Monitor ist auf DisplayPort eingestellt. Diese Standardeinstellung ermöglicht es dem Monitor, entweder eine DisplayPort- oder eine HDMI/MHL-Hostverbindung zu erkennen, erkennt jedoch keine USB-C-Hostverbindung. Führen Sie die nachfolgenden Schritte aus, damit der Monitor eine Verbindung zu einem Host mit einem USB-C-Anschluss herstellen kann und die Videoquelle entweder auf DisplayPort oder HDMI/MHL von USB-C/DisplayPort zurücksetzen kann.

> Pulse el botón Menú **□** para abrir el menú en pantalla (OSD).

2. Seleccione Control de entrada y luego seleccione Video USB-C.

### So ändern Sie die Videoeingangeinstellung auf USB-C/DisplayPort:

1. Drücken Sie eine beliebige OSD-Taste am Monitor, um die OSD-Tasten zu aktivieren. Die Tastendefinitionen werden auf dem Bildschirm angezeigt.

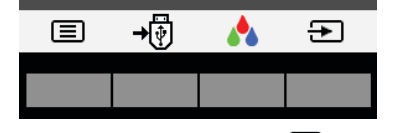

2. Wählen Sie Eingangssignalsteuerung und anschließend USB-C-Video.

Dies aktiviert den DisplayPort-Alternativmodus und ermöglicht Video und Audio zwischen dem mit USB-C verbundenen Host und dem Monitor.

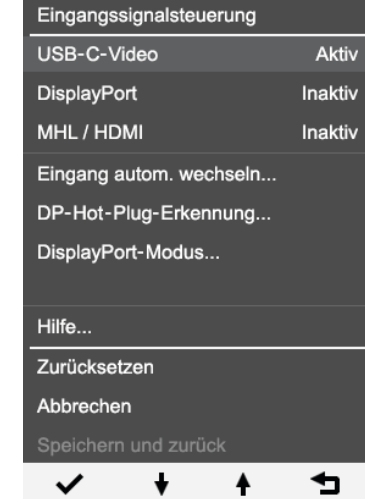

3. Wählen Sie Speichern und zurück.

So schalten Sie den Videoeingang um auf DisplayPort oder HDMI/MHL:

- 1. Drücken Sie eine beliebige OSD-Taste am Monitor, um die OSD-Tasten zu aktivieren. Die Tastendefinitionen werden auf dem Bildschirm angezeigt.
- 2. Drücken Sie die Menü-Taste, um das OSD-Menü zu öffnen.
- 3. Wählen Sie Eingangssignalsteuerung und anschließend DisplayPort oder MHL/HDMI.

Die Video-Eingangsquelle wechselt von USB-C-Video zur ausgewählten Videoquelle.

4. Wählen Sie Speichern und zurück.

# Ändern der Power-Modus-Einstellung zu erzielen. Die Standardeinstellung ist Modus ausgeschaltet wird, werden der

## HP empfiehlt, die Power-Modus-Einstellung von Energiesparmodus auf Leistung zu ändern, um die beste Wireless-Ladeleistung Energiesparmodus. Wenn der Monitor in den Ruhemodus wechselt oder in diesem USB-Hub, das Wireless-Lademodul und die

Appuyez sur le bouton Menu  $\equiv$  pour ouvrir le menu OSD.

USB-Stromversorgung ausgeschaltet. Wenn der Monitor aus dem Ruhemodus erwacht oder eingeschaltet wird, werden der USB-Hub, das Wireless-Lademodul und die USB-Stromversorgung eingeschaltet. Wenn der Power-Modus auf Leistung eingestellt ist, bleiben alle Systeme ständig eingeschaltet.

So ändern Sie die Power-Modus-Einstellung:

1. Drücken Sie eine beliebige OSD-Taste am Monitor, um die OSD-Tasten zu aktivieren. Die Tastendefinitionen werden auf dem Bildschirm angezeigt.

2. Drücken Sie die Menü-Taste, um das OSD-Menü zu öffnen.

3. Wählen Sie Energiesteuerung > Power-Modus > Leistung, um die beste Wireless-Ladeleistung und USB-Stromversorgungsleistung zu aktivieren.

#### Power-Modus

 $\overline{\mathcal{L}}$  Energiesparmodus Die folgenden Monitor-Funktioner werden während des Stromspar<br>modus und im ausgeschalteten Zustand deaktivier

- USB-Hub/Anschlüsse - Drahtloses Laden<br>- Audio

Leistung Alle Monitorfunkt. aktiviert..

Abbrechen า und zurüc  $\checkmark$   $\checkmark$   $\checkmark$ Ð

4. Wählen Sie Speichern und zurück.

### Configuración del monitor para una entrada de video USB-C

La configuración predeterminada de la señal de entrada de video está establecida en DisplayPort. Esta configuración predeterminada permitirá al monitor detectar una conexión con el host mediante DisplayPort o HDMI/MHL, pero no detectará una conexión con el host mediante USB-C. Siga los pasos a continuación para permitir que el monitor se conecte a un host mediante una conexión USB-C y volver a seleccionar DisplayPort o HDMI/MHL como la fuente de video desde un USB-C/DisplayPort.

> Premere il pulsante Menu  $\equiv$  per aprire il menu OSD.

Para cambiar la configuración de entrada de video a USB-C/DisplayPort:

1. Pulse cualquier botón del menú en pantalla (OSD) para activar los botones del menú en pantalla. Las definiciones de cada botón se mostrarán en la pantalla.

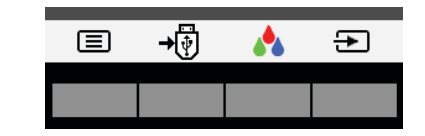

Esto permitirá al DisplayPort cambiar de modo transferir video y audio entre el host conectado por USB-C y el monitor.

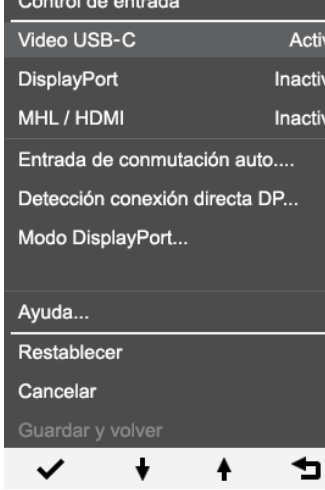

3. Seleccione Guardar y volver.

Para volver a cambiar la entrada de video a DisplayPort o HDMI/MHL:

> Per modificare l'impostazione Modalità alimentazione:

- 1. Pulse cualquier botón del menú en pantalla (OSD) para activar los botones del menú en pantalla. Las definiciones de cada botón se mostrarán en la pantalla.
- 
- 

en pantalla (OSD).

3. Seleccione Control de entrada y luego seleccione DisplayPort o MHL/HDMI. La fuente de entrada de video cambiará de video USB-C a la fuente de video

seleccionada.

4. Seleccione Guardar y volver.

Cambiar la configuración del modo de alimentación

2. Pulse el botón Menú para abrir el menú

HP le recomienda cambiar la configuración del Modo de alimentación del Sistema de ahorro de energía a Rendimiento

para obtener el mejor rendimiento de carga inalámbrica. La configuración predeterminada es Sistema de ahorro de energía. Cuando se suspende o se apaga el monitor en este modo, se apaga el concentrador USB, el módulo de carga inalámbrica y la función de alimentación mediante USB. Cuando el monitor sale del estado de suspensión o se enciende, el concentrador USB, el módulo de carga inalámbrica y la función de alimentación mediante USB también se encienden. Cuando el Modo de alimentación se establece en Rendimiento, todos los sistemas permanecen encendidos en todo momento.

Para cambiar la configuración del Modo de alimentación:

- 1. Pulse cualquier botón del menú en pantalla (OSD) para activar los botones del menú en pantalla. Las definiciones de cada botón se mostrarán en la pantalla.
- 2. Pulse el botón Menú para abrir el menú en pantalla (OSD).
- 3. Seleccione Control de entrada > Modo de alimentación > Rendimiento para conseguir el mejor rendimiento de carga inalámbrica y de alimentación mediante USB.

#### Modo de alimentación

√ Sistema de ahorro de energía Las siguientes funciones del monitor se desactivarán durante<br>los estados de suspensión de bajo consumo y apagado:

- Concentrador/puertos USB<br>- Cargando inalámbrico<br>- Audio

#### Rendimiento

Funciones del monitor activadas.

- Cancelar
- 
- **✓ ▾ ↑ <del></del>**

4. Seleccione Guardar y volver.

### Configuration de votre moniteur pour une entrée vidéo USB-C

Le paramètre par défaut du signal d'entrée vidéo de votre moniteur est défini sur DisplayPort. Ce paramètre par défaut permettra au moniteur de détecter une connexion hôte DisplayPort ou HDMI/MHL, mais ne permettra pas de détecter une connexion hôte USB-C. Suivez les étapes ci-dessous pour permettre au moniteur de se connecter à un hôte avec une connexion USB-C et pour redéfinir la source vidéo sur DisplayPort ou HDMI/MHL lorsqu'elle est définie sur USB-C/DisplayPort.

- Pour définir le paramètre d'entrée vidéo sur USB-C/DisplayPort :
- 1. Appuyez sur n'importe quel bouton du menu OSD sur le moniteur pour activer les boutons du menu OSD. Les définitions des boutons s'afficheront à l'écran.

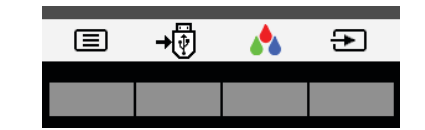

2. Sélectionnez Commande d'entrée, puis sélectionnez Vidéo USB-C.

Cela activera le mode alternatif DisplayPort et permettra une connexion audio et vidéo entre l'hôte connecté USB-C et le moniteur.

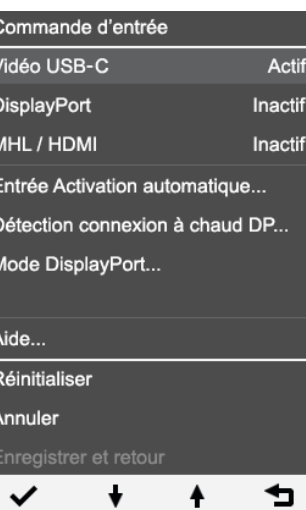

3. Sélectionnez Enregistrer et retour.

Pour redéfinir l'entrée vidéo sur DisplayPort ou HDMI/MHL :

- 1. Appuyez sur n'importe quel bouton du menu OSD sur le moniteur pour activer les boutons du menu OSD. Les définitions des boutons s'afficheront à l'écran.
- 2. Appuyez sur le bouton Menu pour ouvrir le menu OSD.
- 3. Sélectionnez Commande d'entrée, puis sélectionnez DisplayPort ou MHL/HDMI.

La source d'entrée vidéo passera de vidéo USB-C à la source vidéo sélectionnée.

4. Sélectionnez Enregistrer et retour.

Modification du paramètre de mode d'alimentation

HP vous recommande de modifier le paramètre Mode d'alimentation en passant du mode Économies d'énergie au mode Performance pour obtenir les meilleures performances en termes de chargement sans fil. Le paramètre par défaut est Économies d'énergie. Lorsque le moniteur se met en veille ou est éteint alors qu'il est sous ce mode, le concentrateur USB, le module de chargement sans fil et le système d'alimentation USB sont mis hors tension. Lorsque le moniteur quitte le mode veille ou est mis sous tension, le concentrateur USB, le module de chargement sans fil et le système d'alimentation USB sont mis sous tension. Lorsque le Mode d'alimentation est configuré en mode Performance, tous les systèmes demeurent sous tension.

#### Pour modifier le paramètre Mode d'alimentation :

- 1. Appuyez sur n'importe quel bouton du menu OSD sur le moniteur pour activer les boutons du menu OSD. Les définitions des boutons s'afficheront à l'écran.
- 2. Appuyez sur le bouton Menu pour ouvrir le menu OSD.
- 3. Sélectionnez Contrôle de l'alimentation > Mode d'alimentation > Performance pour obtenir les meilleures performances en termes de chargement sans fil et de système d'alimentation USB.

#### Mode d'alimentation

● Économie d'énergie Les fonct. du moniteur suivantes seront désactivées en mode veille<br>à consom. réduite et en état de<br>mise hors tension:

Ports/concentrateur USB - Chargement sans fil<br>- Audio

### Performance

Tts fonct. du moniteur activées.

### Annuler

strer et ret  $\begin{array}{cccccccccccccc} \sqrt{1} & \sqrt{1} &$ 

4. Sélectionnez Enregistrer et retour.

### Impostazione dell'ingresso video USB-C del monitor

Il segnale di ingresso video del monitor è DisplayPort per impostazione predefinita. L'impostazione predefinita consente al monitor di rilevare una connessione host DisplayPort o HDMI/MHL, ma non una connessione USB-C. Per abilitare la connessione del monitor a un host con connessione USB-C e per reimpostare la sorgente video su DisplayPort o HDMI/MHL da USB-C/DisplayPort, procedere come segue.

Per cambiare l'impostazione di ingresso video in USB-C/DisplayPort:

1. Premere qualsiasi pulsante OSD sul monitor per attivarli. Sullo schermo si visualizzeranno le definizioni dei pulsanti.

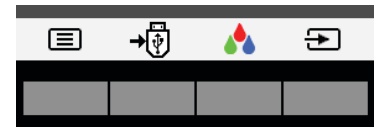

2. Selezionare Controllo ingresso, quindi selezionare Video USB-C.

In questo modo si attivano la modalità alternativa DisplayPort e i flussi video e audio tra l'host USB-C collegato e il monitor.

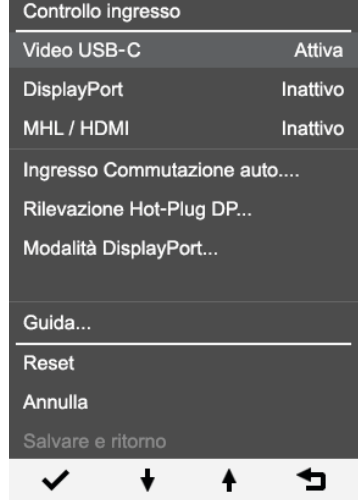

3. Selezionare Salvare e ritorno.

Per passare di nuovo all'ingresso video DisplayPort o HDMI/MHL:

- 1. Premere qualsiasi pulsante OSD sul monitor per attivarli. Sullo schermo si visualizzeranno le definizioni dei pulsanti.
- 2. Premere il pulsante Menu per aprire il menu OSD.
- 3. Selezionare Controllo ingresso, quindi selezionare DisplayPort o MHL/HDMI.
- La sorgente di ingresso video passerà da Video USB-C a quella selezionata.
- 4. Selezionare Salvare e ritorno.

### Modifica dell'impostazione Modalità risparmio energia

Per prestazioni ottimali di ricarica wireless, HP raccomanda di modificare l'impostazione Modalità alimentazione da Risparmio di energia a Prestazioni. L'impostazione predefinita è Risparmio di energia. Quando il monitor entra in modalità di sospensione o viene spento in questa modalità, l'hub USB, il modulo di ricarica wireless e l'alimentazione USB si disattivano. Quando il monitor si riattiva dalla modalità di sospensione o viene acceso, l'hub USB, il modulo di ricarica wireless e l'alimentazione USB si attivano. Quando la Modalità alimentazione è impostata su Prestazioni, tutti i sistemi rimangono sempre attivi.

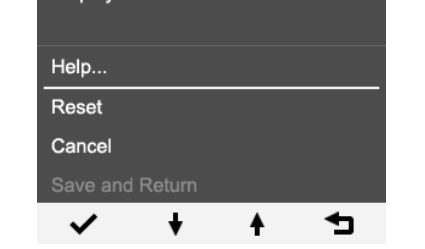

- 1. Premere qualsiasi pulsante OSD sul monitor per attivarli. Sullo schermo si visualizzeranno le definizioni dei pulsanti.
- 2. Premere il pulsante Menu per aprire il menu OSD.
- 3. Selezionare Controllo alimentazione > Modalità alimentazione > Prestazioni per attivare prestazioni ottimali di ricarica wireless e di alimentazione USB.

#### Modalità alimentazione

✔ Risparmio di energia Le funzioni del monitor che seguono verranno disabilitate<br>durante gli stati di alimentazione

ridotta e spenta: - Hub/porte USB<br>- Ricarica wireless

### Prestazioni Tutte le funzioni attivate

Annulla

 $\checkmark$   $\checkmark$   $\checkmark$ ¢

4. Selezionare Salvare e ritorno.

### Uw monitor instellen voor een USB-C-videosignaal

De standaardinstelling van het videoingangsignaal op uw monitor is ingesteld op DisplayPort. In deze standaardinstelling detecteert de monitor een DisplayPort of HDMI/MHL-hostverbinding, maar geen USB-C-hostverbinding. Volg de onderstaande stappen om de monitor zodanig in te stellen dat deze verbinding maakt met een host met een USB-C-signaal en om de videobron terug in te stellen naar enerzijds DisplayPort of anderzijds HDMI/MHL vanaf de USB-C/ DisplayPort.

Druk op de knop **Menu**  $\Xi$  om het schermmenu te openen.

2. Selecteer Ingang instellen en selecteer vervolgens USB-C video.

Ga als volgt te werk om de instelling van de video-ingang te wijzigen naar USB-C/ DisplayPort:

- 1. Druk op een van de schermknoppen op de monitor om de schermknoppen te activeren. De definities van de knoppen worden op het scherm weergegeven.
- 2. Druk op de knop Menu om het schermmenu te openen.
- 3. Selecteer Ingang instellen en selecteer vervolgens DisplayPort of MHL/HDMI. De video-ingangsbron schakelt USB-Cvideo naar de geselecteerde videobron.
- 4. Selecteer Opslaan en teruggaan.

1. Druk op een van de schermknoppen op de monitor om de schermknoppen te activeren. De definities van de knoppen worden op het scherm weergegeven.

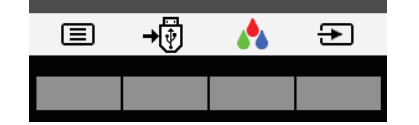

Dit zal de alternatieve modus van DisplayPort inschakelen en video en audio doorsturen van de met USB-C aangesloten host naar de monitor.

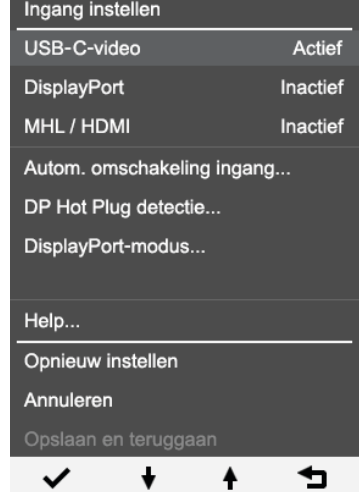

#### 3. Selecteer Opslaan en teruggaan.

Ga als volgt te werk om de video-ingang terug te schakelen naar DisplayPort of HDMI/MHL:

### De instelling van de energiemodus wijzigen

- 2. 按下**菜单**按钮以打开 OSD 菜单。
- 3. 选择输入控制, 然后选择 DisplayPort 或 MHL/HDMI。 视频输入源将从 USB-C 视频更改为所 选视频源。

4. 选择**保存并返回**。

为了获得最佳无线充电性能, HP 建议将 **电源模式**的设置从**省电模式**更改为**性能**。 默认设置为省电模式。如果显示器在此 模式中关闭或进入睡眠,USB 集线器、 无线充电模块和 USB 供电也将关闭。如 果显示器从睡眠中唤醒或打开, USB 集 线器、无线充电模块和 USB 供电也将开 启。如果将**电源模式**设置为**性能**, 所有 系统会时刻保持开启。

### 要更改电源模式设置:

2. 按下**菜单**按钮以打开 OSD 菜单。 3. 选择电源控制 > 电源模式 > 性能

#### HP raadt aan dat u de instelling Energiemodus wijzigt van Energiebesparing naar Prestaties voor de beste draadloze laadprestaties. De standaardinstelling is Energiebesparing. Wanneer de monitor in deze modus naar de slaapstand gaat of wordt uitgeschakeld, worden de USB-hub, de draadloze laadmodule en USB-voeding uitgeschakeld. Wanneer de monitor uit de slaapstand terugkeert of wordt ingeschakeld, worden de USB-hub, de draadloze laadmodule en de USB-voeding ingeschakeld. Wanneer de Energiemodus wordt ingesteld op Prestatie, blijven alle

按下 Menu (功能表) 按鈕 国以開啟 OSD 功能表。

2. 選取**輸入控制**,然後選取 **USB-C 視訊**。 這將會啟用 DisplayPort 替代模式並允 許 USB-C 連結的主機及顯示器傳輸視 訊及音訊。

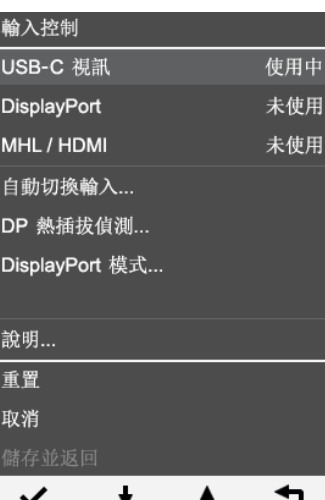

3. 選取**儲存並返回**。

systemen permanent ingeschakeld.

Ga als volgt te werk om de instelling voor de Energiemodus te wijzigen:

- 1. Druk op een van de schermknoppen op de monitor om de schermknoppen te activeren. De definities van de knoppen worden op het scherm weergegeven.
- 2. Druk op de knop Menu om het schermmenu te openen.

3. Selecteer Energiebeheer > Energiemodus > Prestaties om de best mogelijke prestaties voor draadloos laden en de USB-voeding te leveren.

#### Energiemodus

Energiebesparing De volgende monitorfuncties<br>worden tijdens slaapstand en<br>uitstand uitgeschakeld: - USB-hub/-poorten - OOD Haby poolter.<br>- Draadloos opladen<br>- Audio

Prestaties Alle monitorfuncties ingeschakeld. Annuleren

**✓ ↓ ↑ つ** 

4. Selecteer Opslaan en teruggaan.

Pressione o botão Menu  $\equiv$  para abrir o menu na tela (OSD).

2. Selecione Controle de entrada e, em seguida, **Video USB-C**.

## 针对 USB-C 视频输入

设置显示器

显示器视频输入信号的默认设置为 DisplayPort。此默认设置使显示器可 以检测 DisplayPort 或 HDMI/MHL 主机 连接,但不会检测 USB-C 主机连接。 按照以下步骤将显示器连接到具有 USB-C 连接的主机,然后将视频源从 USB-C/DisplayPort 设置回 DisplayPort 或 HDMI/MHL。

要将视频输入设置更改为 USB-C/ DisplayPort:

1. 按下显示器上的任何 OSD 按钮以启用 OSD 按钮。屏幕上将显示按钮定义。

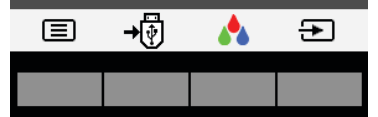

按下**菜单**按钮 三 以打开 OSD 菜单。

2. 选择输入控制,然后选择 USB-C 视频 。 这将启用 DisplayPort 交替模式,并且 允许带 USB-C 连接的主机与显示器之 间传输视频和音频。

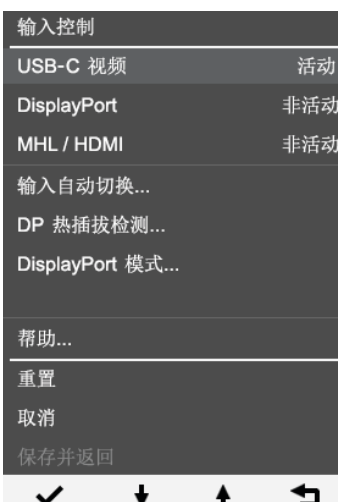

3. 选择**保存并返回**。

要将视频输入切换回 DisplayPort 或 HDMI/MHL:

1. 按下显示器上的任何 OSD 按钮以启用 OSD 按钮。屏幕上将显示按钮定义。

### configuração do **Modo de energia** de Poupança de energia para Desempenho para obter o melhor desempenho de carregamento sem fio. A configuração padrão é Poupança de energia. Quando o USB são desligados. Quando o monitor

### 更改电源模式设置

1. 按下显示器上的任何 OSD 按钮以启用 OSD 按钮。屏幕上将显示按钮定义。

, 以获得最佳无线充电性能和 USB 供电 性能。

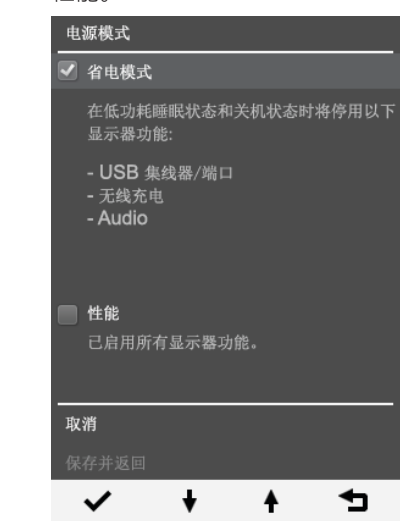

4. 选择**保存并返回**。

為您的顯示器設定 USB-C 視訊輸入

您的顯示器視訊輸入訊號的預設設定為 DisplayPort。此預設設定會使顯示器偵 測 DisplayPort 或 HDMI/MHL 主機連線, 但不會偵測 USB-C 主機連線。如需將顯 示器連接至有 USB-C 連線的主機, 或將 視訊來源由 USB-C/DisplayPort 設定回 DisplayPort 或 HDMI/MHL, 請依照下列 步驟:

若要將視訊輸入設定變更至 USB-C/ DisplayPort:

1. 按下顯示器上任何 OSD 按鈕以啟用 OSD 按鈕。按鈕定義會顯示在螢幕上。

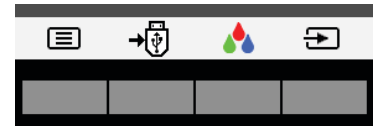

若要將視訊輸入切換回 DisplayPort 或 HDMI/MHL:

1. 按下顯示器上任何 OSD 按鈕以啟用 OSD 按鈕。按鈕定義會顯示在螢幕上。

- 2. 按下 Menu (功能表) 按鈕以開啟 OSD 功能表。
- 3. 選取輸入控制,然後選取 DisplayPort 或 MHL/HDMI
- 視訊輸入來源會從 USB-C 視訊轉換至 所選的視訊來源。
- 4. 選取**儲存並返回**。

### 變更電源模式設定

為了獲得最佳無線充電效能,HP 建議您 將電源模式設定從省電變更至性能。預 設設定為省電。當顯示器在此模式下進 入睡眠或關閉, USB 集線器、無線充電 模組及 USB 供電將會關閉。當顯示器被 喚醒或開啟,USB 集線器、無線充電模 組及 USB 供電會隨之開啟。當電源模式 設定為性能時,所有系統會保持開啟

### 若要變更**電源模式**設定

1. 按下顯示器上任何 OSD 按鈕以啟用 OSD 按鈕。按鈕定義會顯示在螢幕上。

2. 按下 Menu (功能表) 按鈕以開啟 OSD

。<br>\$期間,會停用

¢

功能表。

### 3. 選取電源控制 > 電源模式 > 性能以獲 得最佳無線充電及 USB 供電效能。

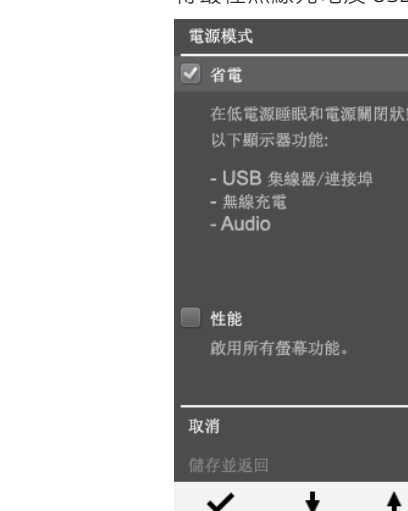

4. 選取**儲存並返回**。

### Configuração do monitor para entrada de vídeo USB-C

A configuração padrão do sinal de entrada de vídeo no monitor está definida como DisplayPort. Esta configuração padrão permitirá que o monitor detecte uma conexão de host DisplayPort ou MHL / HDMI, mas não detectará uma conexão de host USB-C. Siga os passos abaixo para habilitar o monitor para se conectar a um host com uma conexão USB-C e para voltar a definir a fonte de vídeo como DisplayPort ou MHL / HDMI a partir do USB-C/DisplayPort.

Para alterar a configuração de entrada de vídeo para USB-C/DisplayPort:

1. Pressione qualquer botão do menu na tela (OSD) no monitor para ativar os botões do menu na tela (OSD). As definições dos botões serão exibidas na tela.

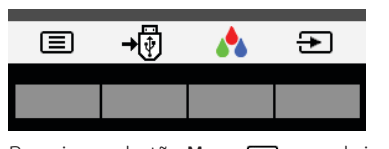

Isso irá ativar o modo alternativo do DisplayPort e habilitar o vídeo e o áudio entre o host USB-C conectado e o monitor.

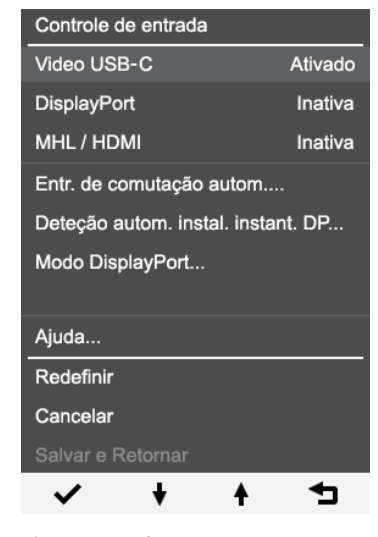

### 3. Clique em Salvar e Retornar.

Para voltar a entrada de vídeo para DisplayPort ou HDMI/MHL:

- 1. Pressione qualquer botão do menu na tela (OSD) no monitor para ativar os botões do menu na tela (OSD). As definições dos botões serão exibidas na tela.
- 2. Pressione o botão Menu para abrir o menu na tela (OSD).

3. Selecione Controle de entrada e, em seguida, DisplayPort ou MHL/HDMI.

A fonte de entrada de vídeo irá mudar de Vídeo USB-C para a fonte de vídeo selecionada.

4. Clique em Salvar e Retornar.

### Alteração da configuração do modo de energia

A HP recomenda que você altere a

### USB-Cビデオ入力使用時の モニター設定

初期設定では、モニターのビデオ入力信 号設定は[DisplayPort]に設定されています。 この初期設定では、モニターはDisplayPort ホスト接続またはHDMI/MHLホスト接続を 検出できますが、USB-Cホスト接続は検出 できません。以下では、USB-C接続経由で モニターをホストに接続できるようにする 手順、およびビデオ ソースの設定をUSB-C またはDisplayPortからDisplayPortまたはHDMI/ MHLに戻す手順を説明します。

ビデオ入力設定をUSB-CまたはDisplayPort に変更するには以下の操作を行います。

1. モニターのオンスクリーン ディスプレ イ (OSD) ボタンのどれかを押して、 OSDボタンを有効にします。ボタンの定 義が画面に表示されます。

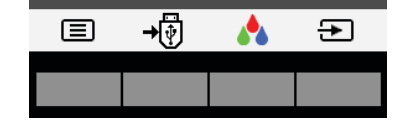

[メニュー]ボタン 目 を押してOSDメ ニューを開きます。

2. [入力コントロール]→[USB-Cビデオ]の順 に選択します。

これにより、DisplayPort代替モードが 有効になり、USB-C接続経由でホストか らモニターにビデオおよびオーディオ データが送られるようになります。

 $\mathbf{r}$  and  $\mathbf{r}$  and  $\mathbf{r}$  and  $\mathbf{r}$ 

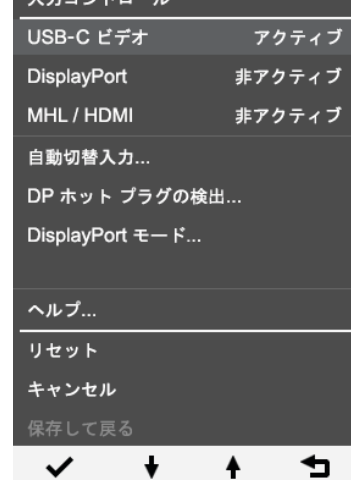

3. [保存して戻る]を選択します。

ビデオ入力設定をDisplayPortまたはHDMI/ MHLに戻すには以下の操作を行います。

- 1. モニターのOSDボタンのどれかを押して OSDボタンを有効にします。ボタンの定 義が画面に表示されます。
- 2. [メニュー]ボタンを押してOSDメニュー を開きます。
- 3. [入力コントロール]→[DisplayPort]また は[MHL/HDMI]の順に選択します。 ビデオ入力ソースが、USB-Cビデオから 選択したビデオソースに切り替わります。
- 4. [保存して戻る]を選択します。

### 電源モード設定の変更

無線充電で最適なパフォーマンスを得る には、[電源モード]設定を[省電力]から[パ フォーマンス】に変更することをおすすめ します。初期設定は[省電力]です。省電力 モードでは、モニターがスリープ状態に なったり、モニターの雷源が切れたりする と、USBハブ、無線充電モジュール、およ びUSB電源供給機能がオフになります。モ ニターがスリープ状態から復帰するか、モ ニターの電源が入ると、USBハブ、無線充 電モジュール、およびUSB電源供給機能は オンになります。[電源モード]が[パフォー マンス】に設定されていると、すべてのシ ステムは常にオンのままになります。

monitor entra em modo de suspensão ou é desligado neste modo, o hub USB, o módulo de carregamento sem fio e a alimentação acorda do modo de suspensão ou é ligado, o hub USB, o módulo de carregamento sem fio e a alimentação USB também são ligados. Quando o Modo de energia está definido como Desempenho todos os sistemas irão permanecer ligados o tempo todo.

#### Para alterar a configuração do Modo de energia :

- 1. Pressione qualquer botão do menu na tela (OSD) no monitor para ativar os botões do menu na tela (OSD). As definições dos botões serão exibidas na tela.
- 2. Pressione o botão Menu para abrir o menu na tela (OSD).
- 3. Selecione Controle de energia > Modo de energia > Desempenho para ativar o melhor desempenho de carregamento sem fio e de alimentação USB.

### Modo de energia ◆ Poupança de energia

As seguintes funções do monitor serão desativadas durante os<br>estados de suspensão de baixa<br>energia e encerramento:

- Hub/portas USB<br>- Sem fios a carregar<br>- Áudio

Desempenho Todas as funções ativadas.

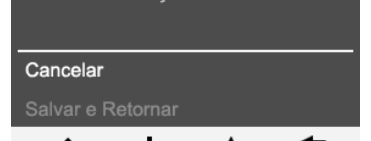

✓ ↑ ↑ <del></del> 4. Clique em Salvar e Retornar.

#### 【電源モード】設定を変更するには、以下の 操作を行います。

- 1. モニターのオンスクリーン ディスプレ イ (OSD) ボタンのどれかを押して、 OSDボタンを有効にします。ボタンの定 義が画面に表示されます。
- 2. [メニュー]ボタンを押してOSDメニュー を開きます。
- 3. [電力コントロール]→[電源モード]→[パ フォーマンス]の順に選択すると、無 線充電およびUSB電力供給で最適なパ フォーマンスを得られます。

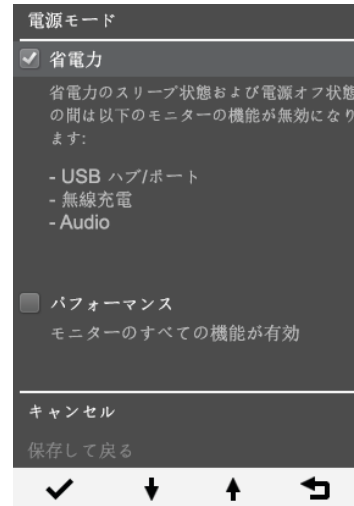

4. [保存して戻る]を選択します。